## **GOOGLE DOCUMENTI - MODULI: REALIZZARE SONDAGGI ED ELABORARE PROPOSTE**

L'account di Google che si ottiene attraverso l'acquisizione di una Gmail consente di utilizzare anche l'ambiente Google Documenti. Dopo aver effettuato la login ci clicca su "Documenti" nella barra in alto nello schermo.

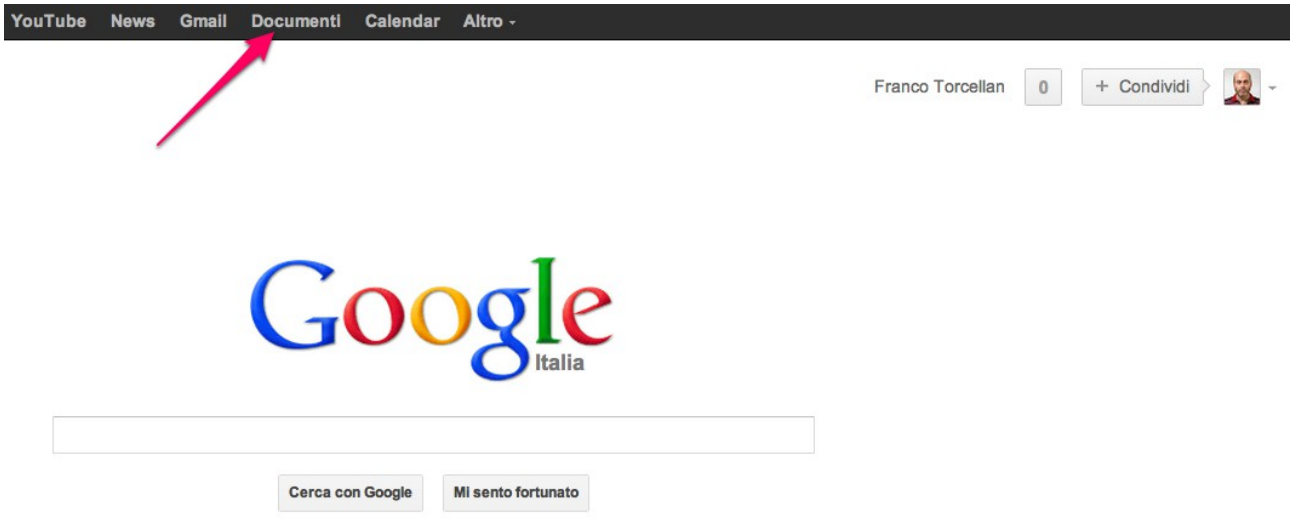

Viene chiesto di attivare il disco remoto di Google (Google Drive: si tratta dello spazio web dove verranno conservati i documenti realizzati o caricati. Si clicca quindi sull'apposito bottone.

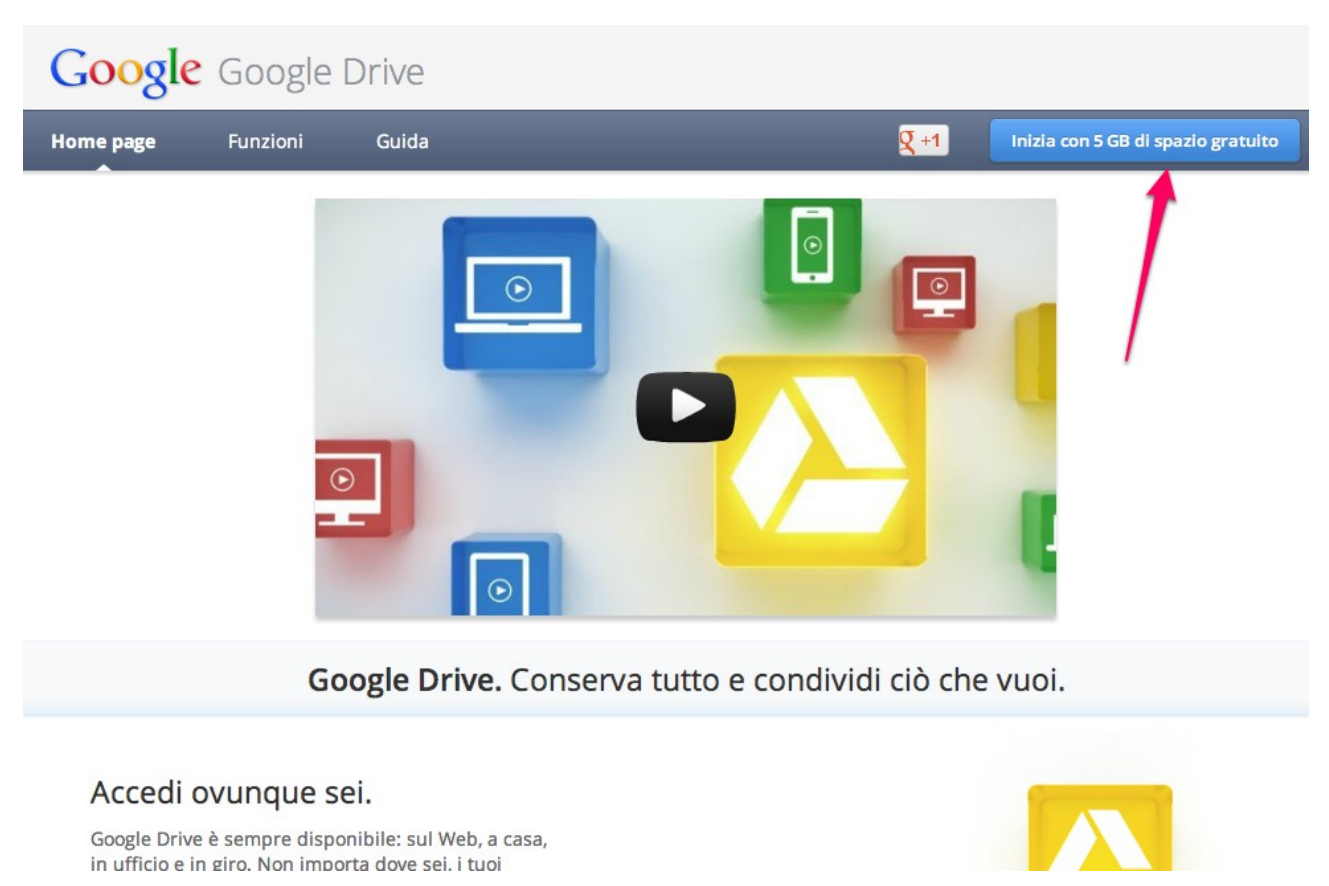

Una volta entrati nel disco on line, si nota il pulsante "Crea" che permette di creare i documenti.

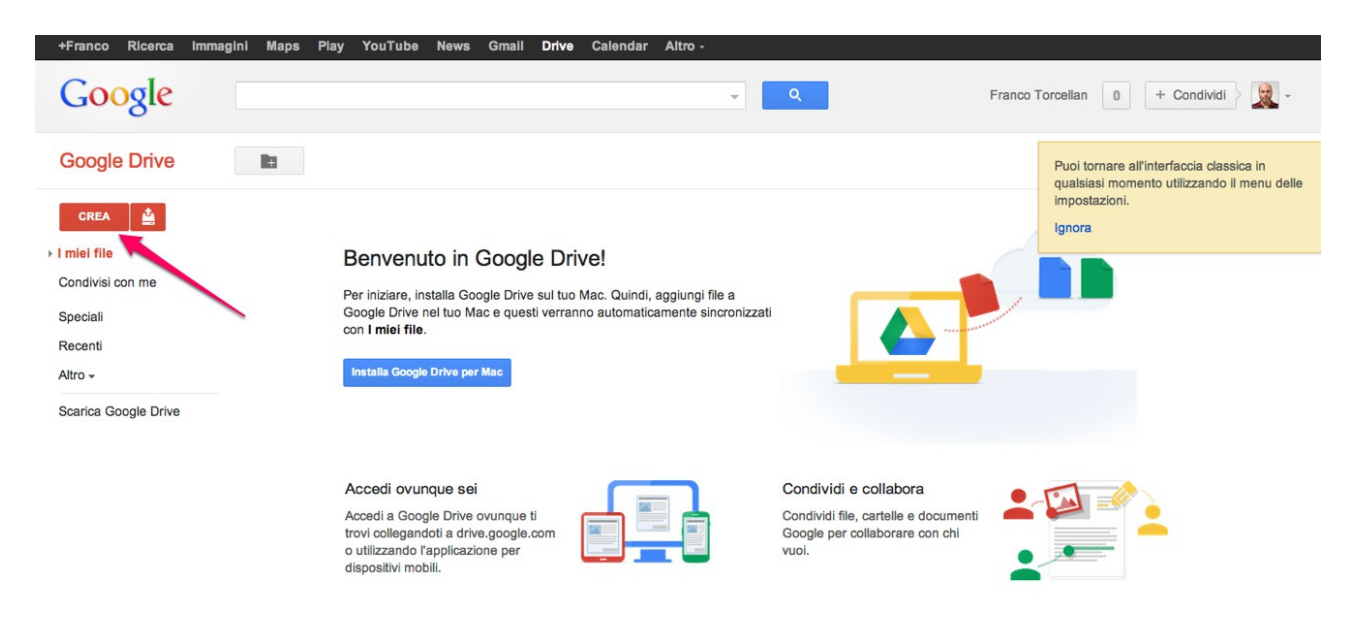

E' possibile creare i più comuni documenti office, nonché cartelle in cui suddividerli. Tra le opzioni c'è quella chiamata "Modulo".

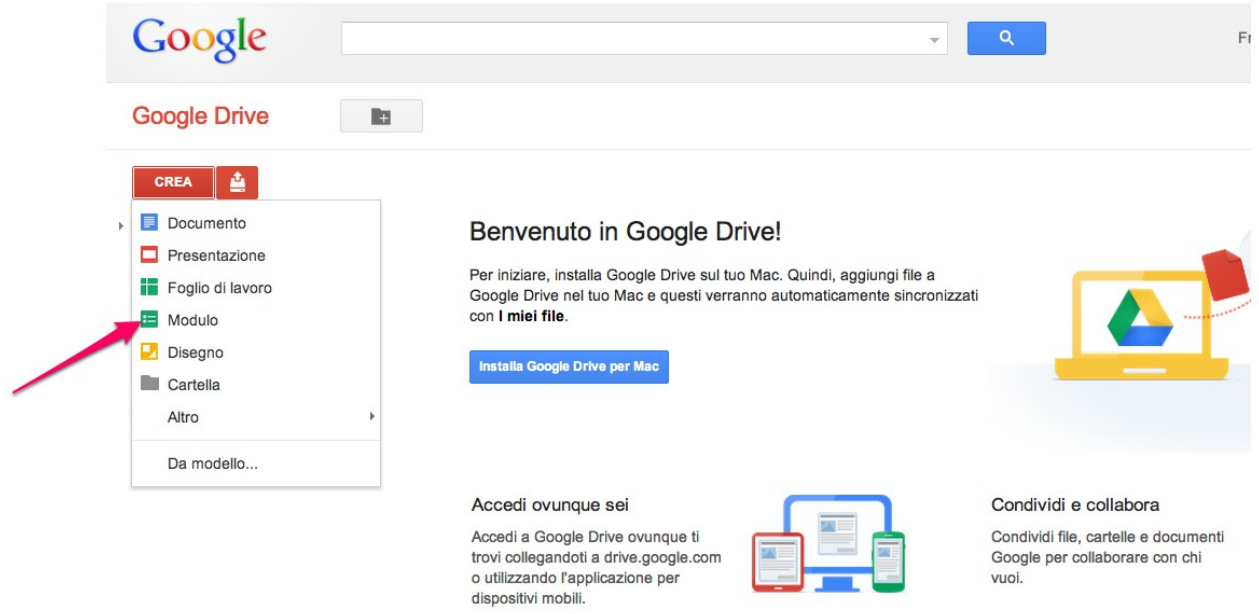

Ogni modulo richiede un titolo ed eventualmente una descrizione.

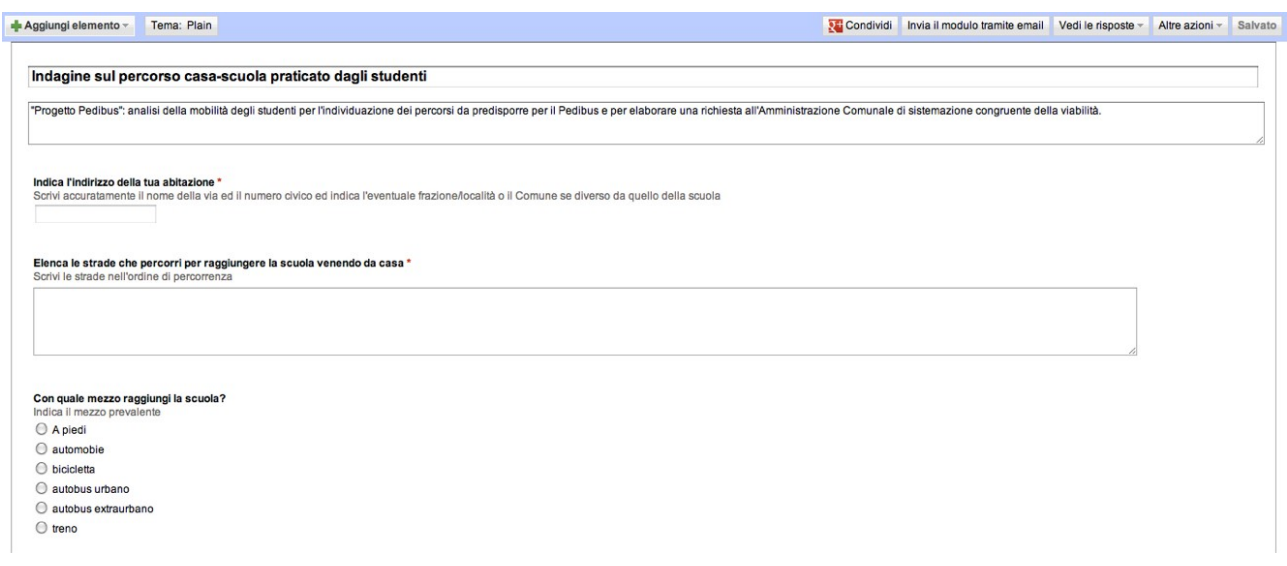

Si inseriscono poi le domande che possono essere di diversa tipologia.

Ecco una breve guida alla realizzazione di un modulo: [http://www.pcdazero.it/google](http://www.pcdazero.it/google-calcolo-013.php)[calcolo-013.php](http://www.pcdazero.it/google-calcolo-013.php)

Qui invece si trova la guida ufficiale di Google: <http://support.google.com/docs/bin/answer.py?hl=it&answer=87809>

Il modulo è sempre visibile e compilabile, all'indirizzo indicato a fondo pagina. Esso può essere utilizzato per creare un accesso alla compilazione attraverso un link in un sito: per riservare il modulo a una precisa categoria di soggetti, bisogna ovviamente inserirlo in un'area protetta da password.

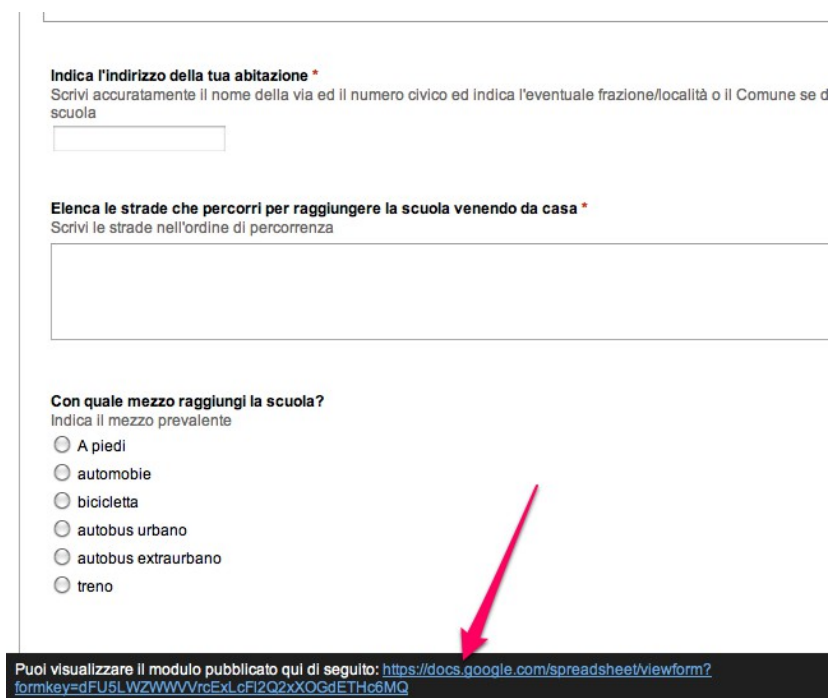

Il alternativa, è possibile inviare il modulo per e-mail attraverso l'apposita funzione.

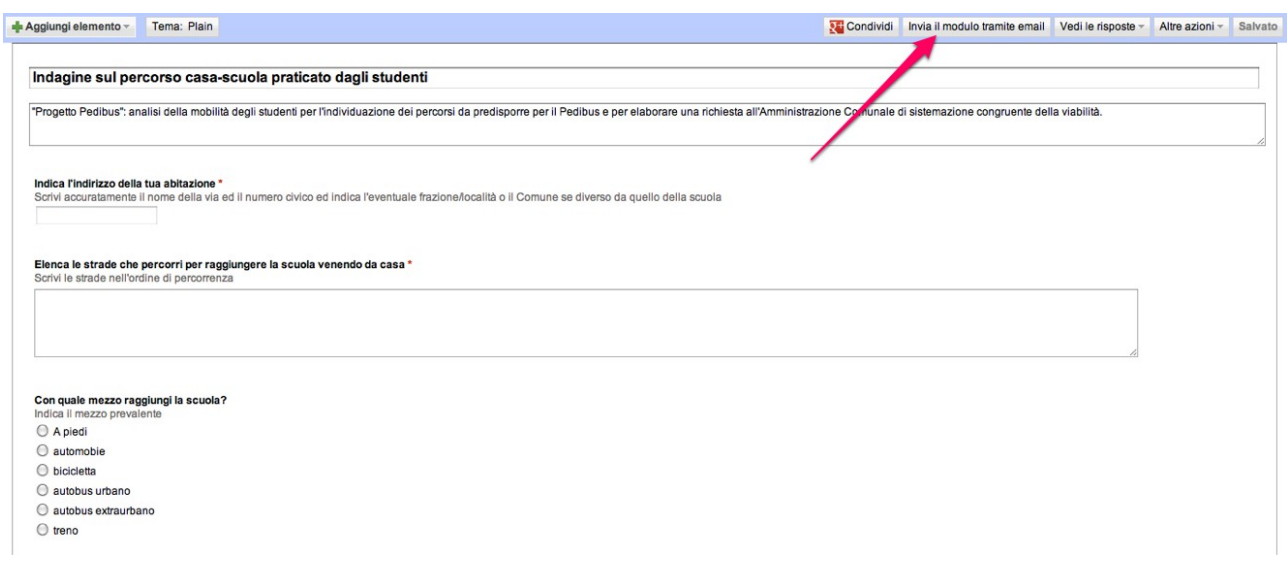

L'opzione apre una finestella per inviare il modulo per e-mail anche a più destinatari.

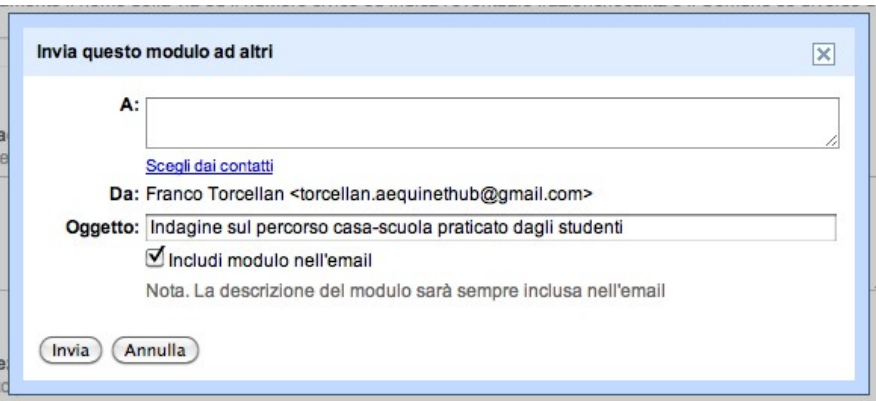

A volte nell'e-mail non è compreso il modulo anche se l'apposita opzione è stata marcata. C'è sempre comunque il link per raggiungere il modulo on line. Si consiglia peraltro di utilizzare quest'ultima modalità di compilazione perché più agevole ed affidabile.

Il modulo on line appare nella forma del brevissimo esempio qui preparato. Si possono scegliere anche dei layout più elaborati.

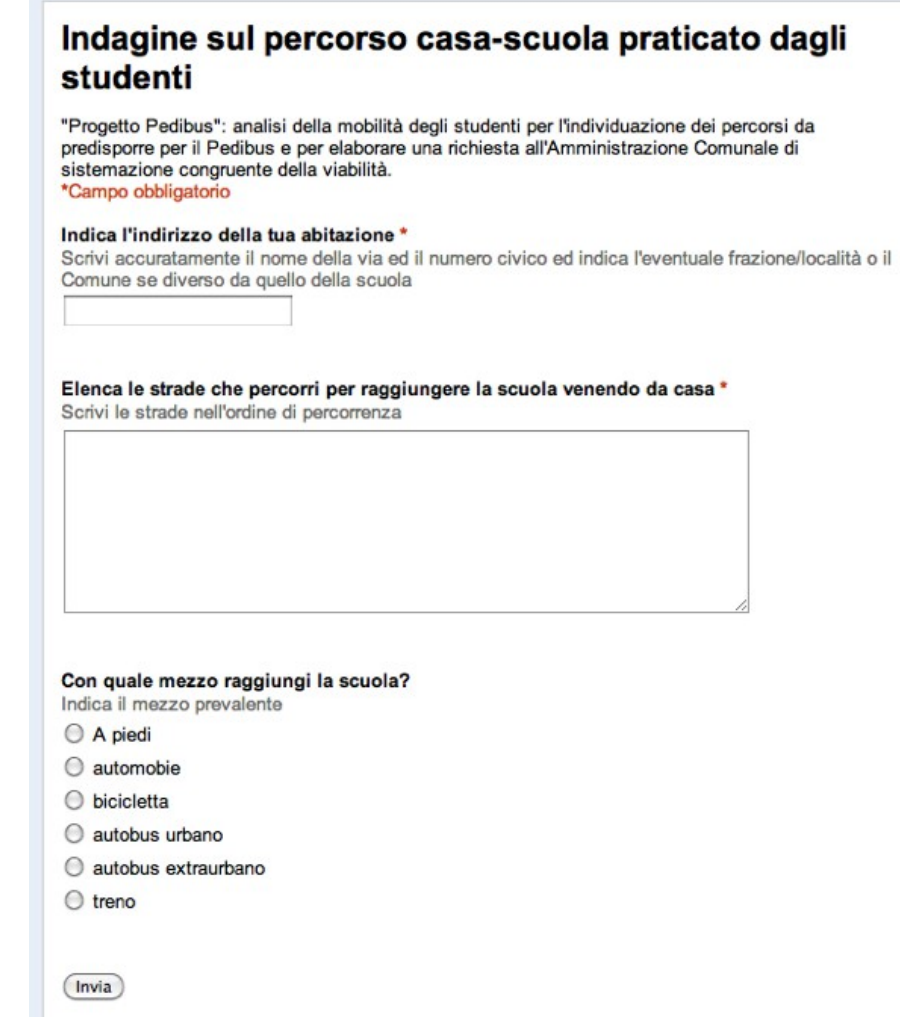

I risultati della compilazione possono essere visualizzati in un riepilogo a cui si accede attraverso il pulsante "Vedi le risposte".

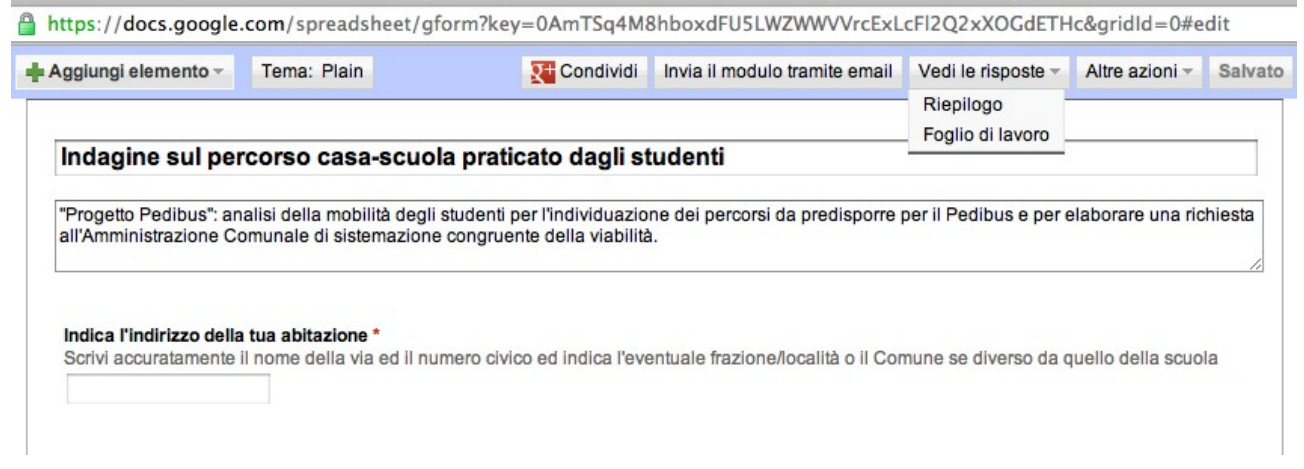

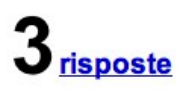

# Riepilogo Vedile risposte complete

#### Indica l'indirizzo della tua abitazione

Via G. Verdi, 41 Via Giorgione, 31, Badia Via Manzoni, 21

#### Elenca le strade che percorri per raggiungere la scuola venendo da casa

via G. Verdi, via Garibaldi, via Cavour, via Giolitti via Giorgione, via Tiziano, via Tintoretto, via Bellini, via Lotto via Manzoni, via Carducci, via Dante

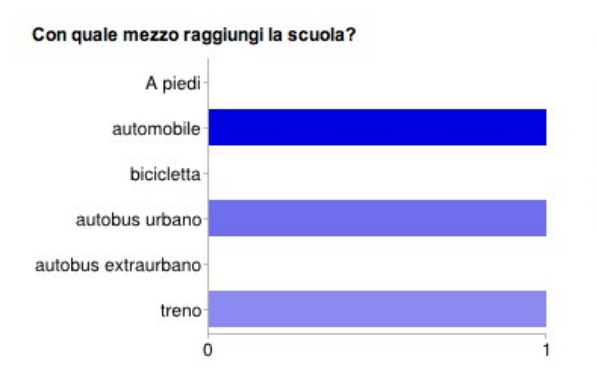

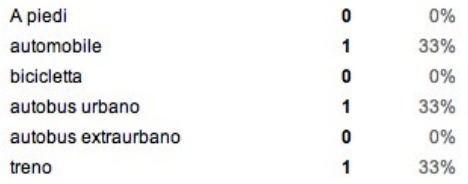

Le risposte sono però raccolte progressivamente anche in un foglio di calcolo on line nel quale alla fine sarà possibile elaborare statistiche e grafici. Per aprire il foglio di calcolo utilizzare la precedente funzione "Vedi le risposte"

 $\mathbf{r}$ 

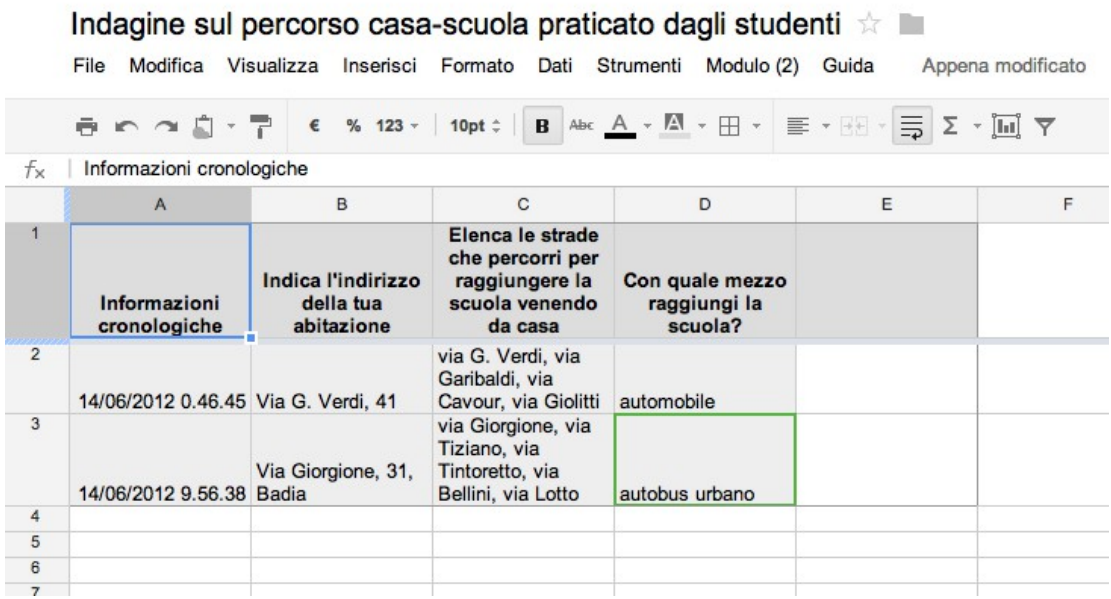

## **NOTA**

Il modulo creato è nuovamente accessibile per correzioni ed integrazioni rientrando in Google Documenti.

Si vedrà, elencato tra i file, il documento foglio di calcolo che raccoglie i risultati

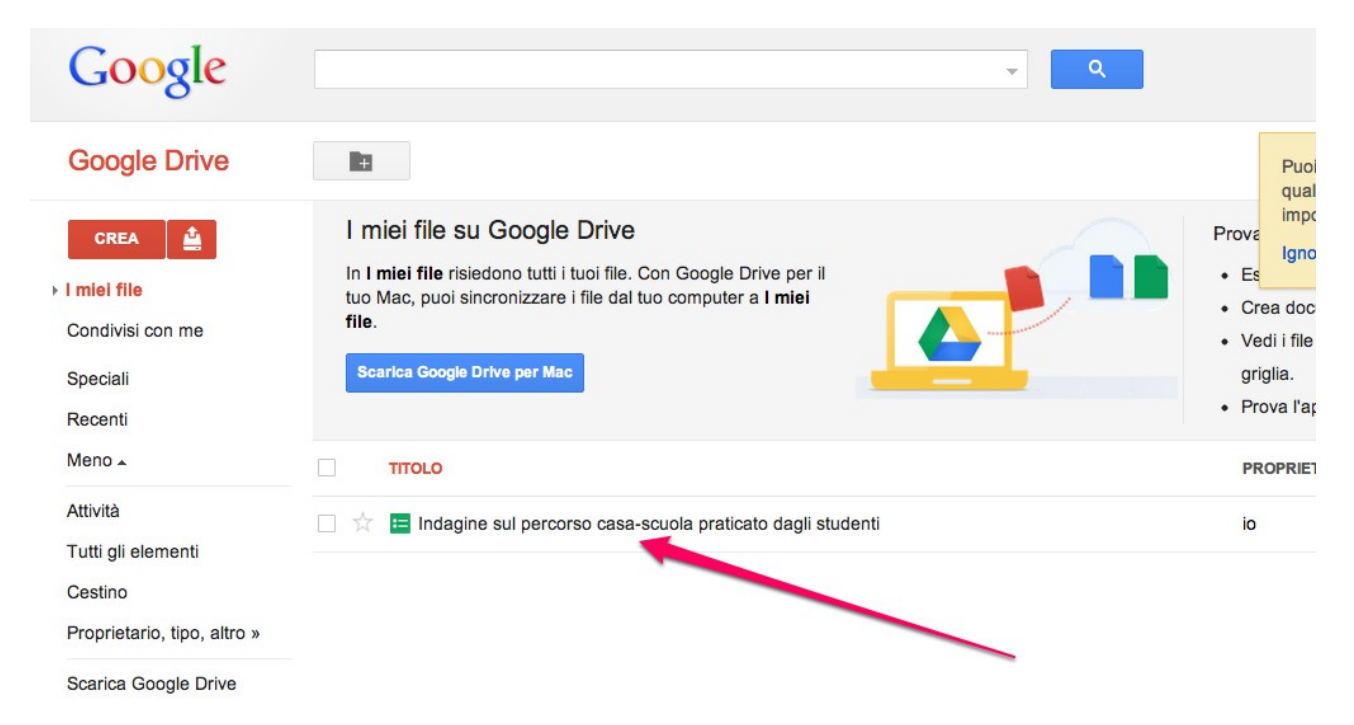

Una volta aperto tale documento, si potrà utilizzare il menu "Modulo" per tornare a modificare il modulo e a compiere altre funzioni su di esso.

### Indagine sul percorso casa-scuola praticato dagli studenti  $\phi$

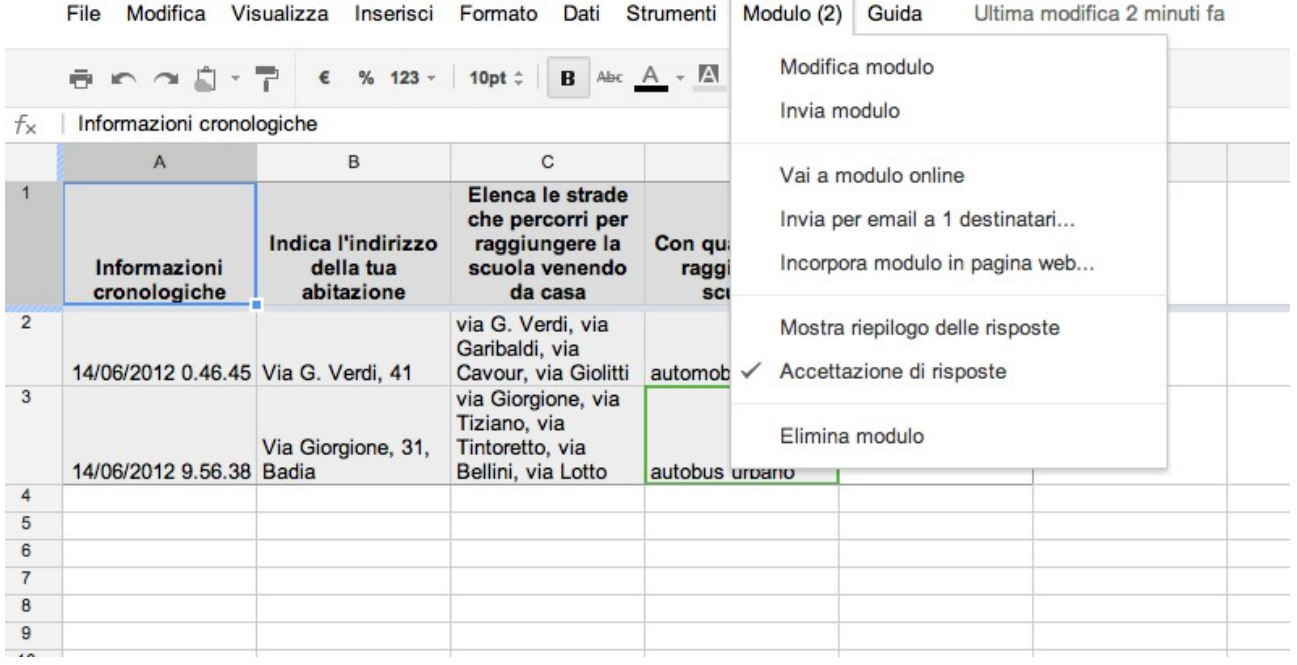